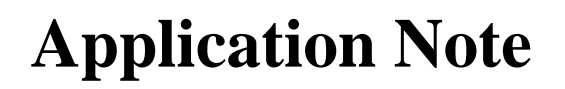

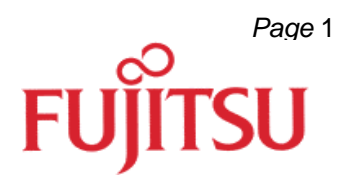

# **Emulator Setup Instructions for MB91360**

© Fujitsu Microelectronics Europe GmbH, Microcontroller Application Group

History

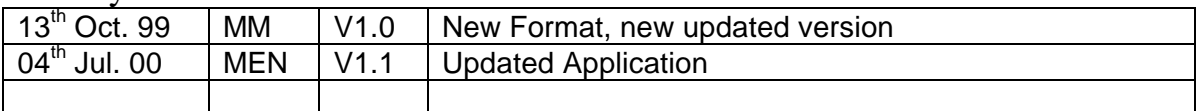

To the maximum extent permitted by applicable law, Fujitsu Mikroelektronik GmbH restricts its warranties and its liability for **all products delivered free of charge** (eg. software include or header files, application examples, application Notes, target boards, evaluation boards, engineering samples of IC's etc.), its performance and any consequential damages, on the use of the Product in accordance with (i) the terms of the License Agreement and the Sale and Purchase Agreement under which agreements the Product has been delivered, (ii) the technical descriptions and (iii) all accompanying written materials. In addition, to the maximum extent permitted by applicable law, Fujitsu Mikroelektronik GmbH disclaims all warranties and liabilities for the performance of the Product and any consequential damages in cases of unauthorised decompiling and/or reverse engineering and/or disassembling. **Note, all these products are intended and must only be used in an evaluation laboratory environment**.

- 1. Fujitsu Mikroelektronik GmbH warrants that the Product will perform substantially in accordance with the accompanying written materials for a period of 90 days form the date of receipt by the customer. Concerning the hardware components of the Product, Fujitsu Mikroelektronik GmbH warrants that the Product will be free from defects in material and workmanship under use and service as specified in the accompanying written materials for a duration of 1 year from the date of receipt by the customer.
- 2. Should a Product turn out to be defect, Fujitsu Mikroelektronik GmbH´s entire liability and the customer´s exclusive remedy shall be, at Fujitsu Mikroelektronik GmbH´s sole discretion, either return of the purchase price and the license fee, or replacement of the Product or parts thereof, if the Product is returned to Fujitsu Mikroelektronik GmbH in original packing and without further defects resulting from the customer´s use or the transport. However, this warranty is excluded if the defect has resulted from an accident not attributable to Fujitsu Mikroelektronik GmbH, or abuse or misapplication attributable to the customer or any other third party not relating to Fujitsu Mikroelektronik GmbH.
- 3. To the maximum extent permitted by applicable law Fujitsu Mikroelektronik GmbH disclaims all other warranties, whether expressed or implied, in particular, but not limited to, warranties of merchantability and fitness for a particular purpose for which the Product is not designated.
- 4. To the maximum extent permitted by applicable law, Fujitsu Mikroelektronik GmbH´s and its suppliers´ liability is restricted to intention and gross negligence.

#### **NO LIABILITY FOR CONSEQUENTIAL DAMAGES**

**To the maximum extent permitted by applicable law, in no event shall Fujitsu Mikroelektronik GmbH and its suppliers be liable for any damages whatsoever (including but without limitation, consequential and/or indirect damages for personal injury, assets of substantial value, loss of profits, interruption of business operation, loss of information, or any other monetary or pecuniary loss) arising from the use of the Product.**

Should one of the above stipulations be or become invalid and/or unenforceable, the remaining stipulations shall stay in full effect.

**This manual shows how to setup the FR-Emulator system for the MB91360 series. Follow these instructions step by step in order to install both hardware and software components of the entire system properly. As a target system example, the MB91360-Starterkit is used.**

### **1. What you'll need**

The following components are nessesary for this installation :

- $\checkmark$  Emulator Main Unit MB2197-01 (including DSU-cable)
- $\checkmark$  Emulation Adapter Board MB2197-120
- $\checkmark$  Header Board MB2197-127
- $\checkmark$  Evaluation Chip MB91V360
- $\checkmark$  Ribbon cables for Header Board connection
- $\checkmark$  Separated 5V power supply for Emualtion Adapter Board
- $\checkmark$  Targetsystem with NQPACK208-socket (e.g. MB91360 Starterkit)
- $\checkmark$  PC (Win95, Win98 or NT) with at least one free COM-port
- ¸ Software CD-ROM

#### **2. Software Installation**

Install Softune Workbench (Version V30L10R01) from the CD-ROM. After executing Setup.exe you will find a menu with install-options. Select all items and start the installation. The default-path will be C:\Softune.

After the installation you will find Softune Workbench ready to use for the MB91360 series. Also, a demo-project (C:\Softune\Sample\Demo360) and some additional Starterkit-tools (C:\Softune\FMG\_UTIL) will be installed.

#### **3. Hardware Setup of Targetsystem**

3.1 Emulator Main Unit (MB2197-01) :

Connect the RS232-cable (DB25-side→MB2197-01; DB9→PC COM-port ) and the powercable (220V) For a LAN-connection (optional) refer to the manual.

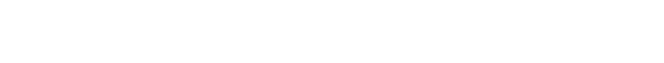

- 3.2 Emulation Adaptor Board (MB2197-120) :
- 3.2.1 Insert Evaluation-chip MB91V360
- 3.2.2 Check jumpers : Oscillators+LPF on Emulation Board or targetsystem (S3,S4) VCC3 closed, Type=V360 (S3), Chip Select Settings (S1,S2) as software requires
- 3.2.3 Use 4 stands (screw-extensions) to hold the emulation board up (recommended)
- 3.2.4 Insert (short) ribbon-cables for Headerboard connection.
- 3.2.5 Connect a *regulated* 5V-Power supply (~ 200mA) to the DC-input terminals.
- 3.2.5 Insert DSU-cable (golden flatcable) to DSU-connector and to Main Unit (on

frontside).

3.3 Header-Board MB2197-127 :

Mount the header-board onto the target-system (e.g. MB91360 Starterkit) using the 4 screws of the socket.

3.4 Prepare target system

MB91360 Starterkit : DC (>7V)-power supply, be sure to have the system switched off.

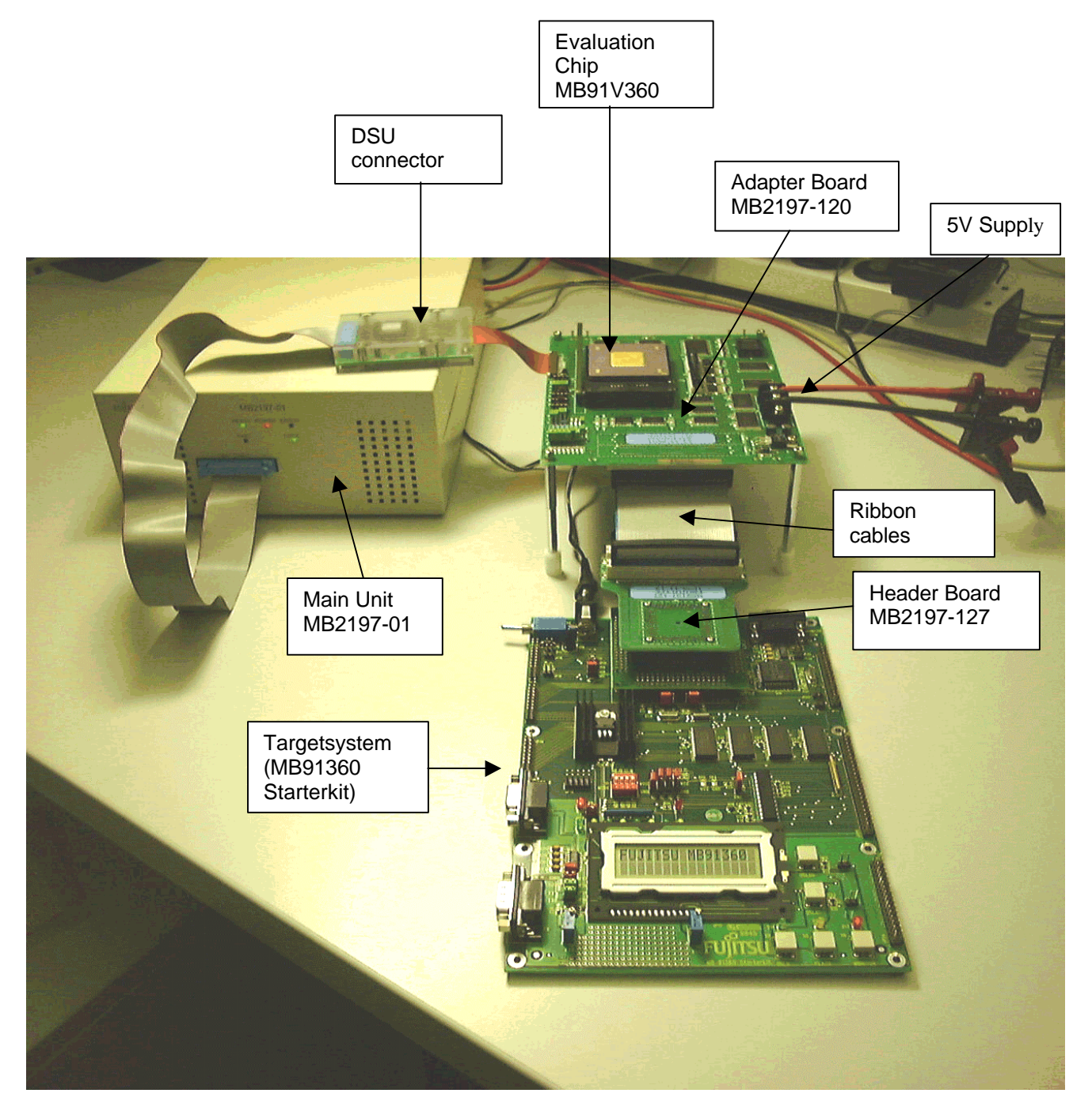

typical emulator system setup for the MB91360

#### **4. Initialization**

Power up Main Unit first (only "Power"-LED is lit), then 5V-Power-supply for Adapter-board and finally power up the target-system ("Uvcc" and "Ready" LEDs now on).

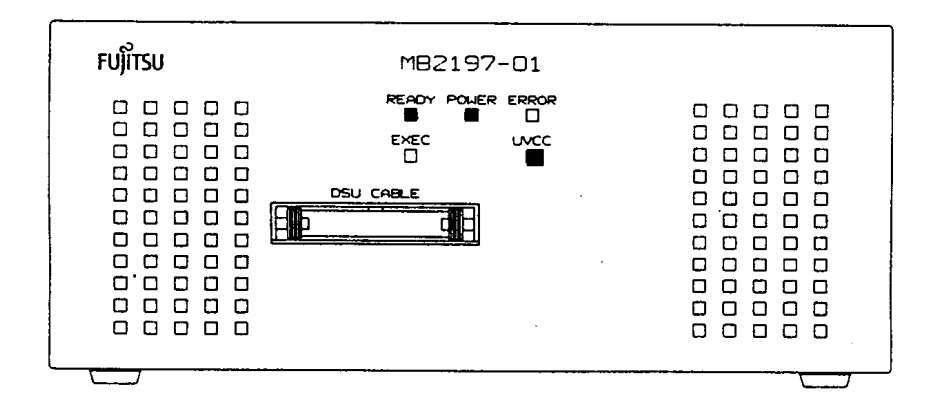

- a) Select "Monitor Loader" from the Softune program group. Select the "20DSU3.HEX" monitor file located in …/LIB/911 and click on *Start* to download the file to the MB2197- 01. **This must be done only once.**
- b) The Emulator System is now ready to use. Execute Softune Workbench and load the Demoprojekt ("Load Project"). Use Build to check wheather it compiles without errors. Select "Debug – Start Debug" to invoke the emulator. If the ABS-file will not be downloaded automatically, use "Load Target File". Hit the Go-button to start execution.

## **5. Trouble shooting**

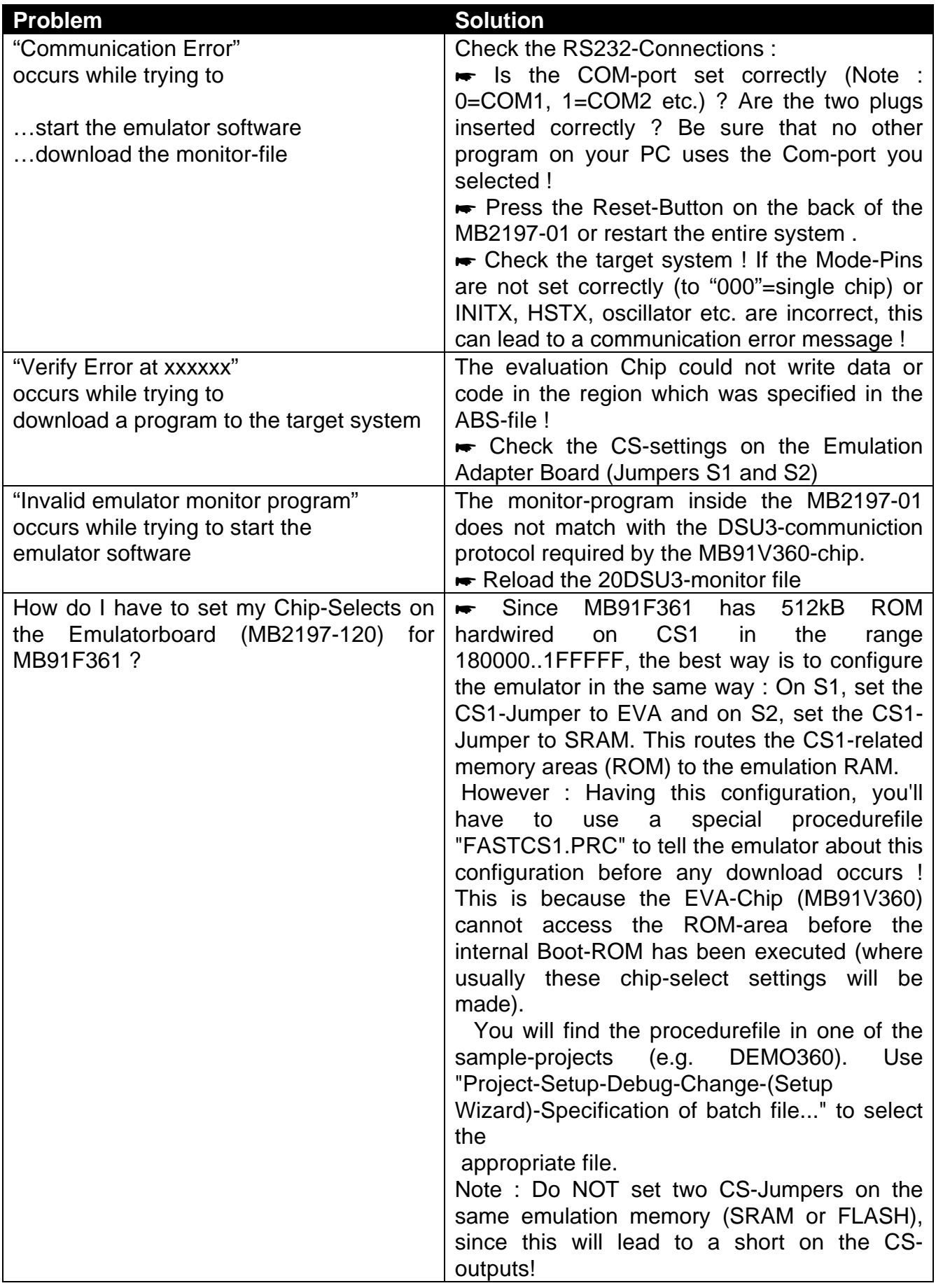

For other error messages, please refer to the Emulator Debugger Manual. The documentation for the emulator system is included on the CD-ROM and as online help.

#### **6. Available Documentation**

- 1. MB91360 Hardware Manual
- 2. MB91360 Datasheet
- 3. MB91360 Starterkit Description
- 4. FR Family C-Compiler Manual
- 5. FR Family Instruction Manual
- 6. FR Family Assembler Manual
- 7. FR Family Simulator Manual
- 8. FR Family Emulator Manual
- 9. FR Family Linkage Kit Manual
- 10.FR Family Absolute Assembly Generator
- 11.FR Family Softune Development Manager Manual